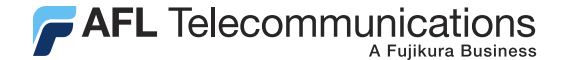

**Test & Inspection** 

# Trace600 OTDR Test Management Software User's guide

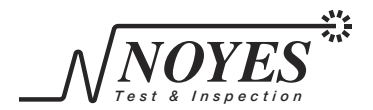

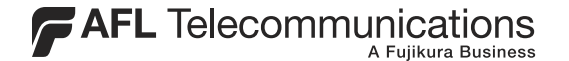

**Test & Inspection** 

# Trace600 OTDR Test Management Software User's guide

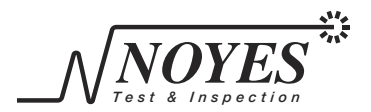

Specifications are subject to change without notice. © 2002, AFL Telecommunications, all rights reserved. M600-00-1001 Revision G, 9.09.05

## Contents

### Section 1: General Information

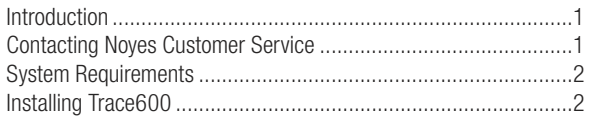

## Section 2: Trace600 Screens and Menus

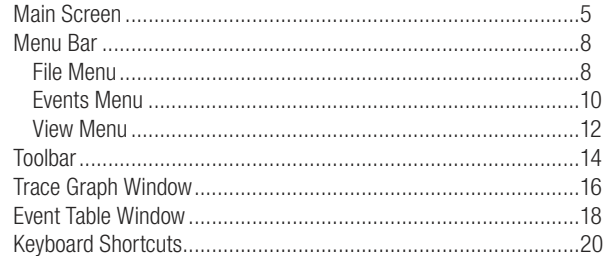

## Section 3: Transferring Trace Files to a PC

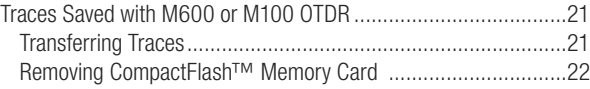

 $\overline{\phantom{a}}$ 

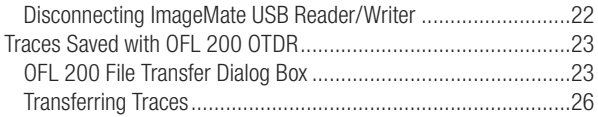

## Section 4: Managing Trace Files

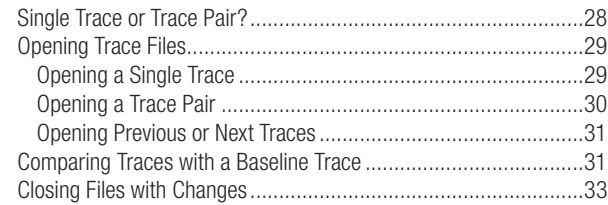

## Section 5: Analyzing Traces

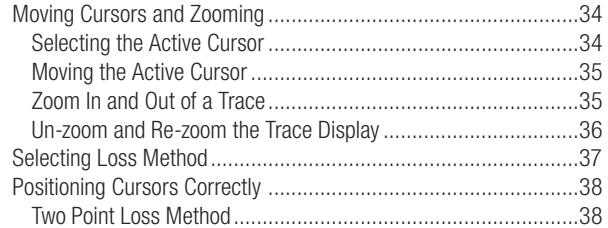

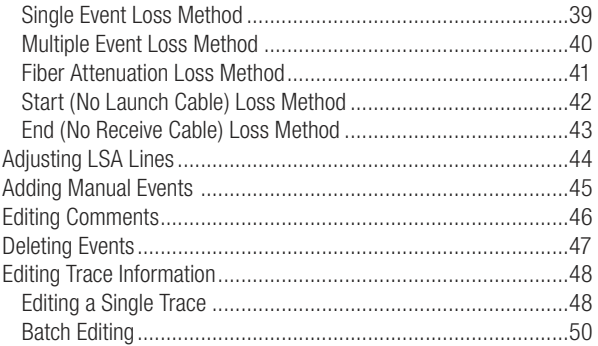

## Section 6: Printing Trace Reports

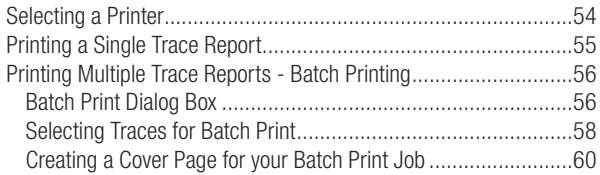

## Section 1: General Information

## Introduction

Trace600 is a Windows®-based application designed to view, analyze, edit, and print trace files saved with M600 Mini-OTDR, M100 Handheld OTDR, and OFL 200 Handheld OTDR.

Note: Trace600 is not licensed software; you are free to copy it as needed. Please check our web site at www.AFLtele.com (click on Products >Noyes Test & Inspection > Software) for software updates and additional application information.

This User's guide contains detailed information about Trace600 tools and commands and assumes you have a working knowledge of your computer and standard Windows menus & commands. For help with any of these techniques, please see your Windows documentation.

If you have any questions about your OTDR and Trace600 software, or if you need technical or sales support, please contact Noyes Customer Service.

## Contacting Noyes Customer Service

You may call Noyes Customer Service between 8 a.m. and 5 p.m., United States Eastern Time, as follows:

Phone: 800-321-5298 (North America)

603-528-7780

Fax: 603-528-2025

Web: www.AFLtele.com (click on Products > Noyes Test & Inspection)

## System Requirements

To use Trace600 application, you need the following hardware and software:

- A 400 MHz (or faster) personal computer or laptop with an 800 x 600 (or larger) display
- A CD-ROM drive
- At least 32 megabytes (MB) of RAM
- A Windows compatible pointing device (mouse, trackball, etc.)
- MS Windows 9X, 2000, XP, or NT 4.0

## Installing Trace600

You can install Trace600 from the supplied CD-ROM, or you can download it from our web site at www.AFLtele.com (click on Products > Noyes Test & Inspection > Software).

If you have an old version of Trace600, uninstall it first. Follow the steps below to install the Trace600 software.

#### To install from the application CD-ROM:

- 1 Start Windows®. If Windows is running, quit all applications.
- 2 Insert the Trace600 CD into the CD-ROM drive. (Note: normally the D: drive.)
- 3 The InstallShield® Wizard will display the [Welcome] screen.

 Note: If the InstallShield Wizard does not start automatically, from Windows do one of the following:

- - Click on the [Start] button and select the [Run] command from the pop-up menu.
	- The [Run] dialog box appears. On the [Open] command line, type [D:\setup.exe].
	- Click on the [OK] button to start.

OR

- - Double-click the My Computer icon on the desktop to open the My computer folder.
	- Double-click the CD-ROM icon.
	- Double-click [Setup.exe] in the T600v2 folder.
- 4 When the InstallShield® Wizard [Welcome] screen is displayed, click on the [Next] button to continue.
- 5 Follow the on-screen instructions.
- 6 When the InstallShield Wizard displays the [Complete] screen, click on the [Finish] button.

#### To download from the web:

1 From the www.AFLtele.com web site, select the following:

 Products > Noyes Test & Inspection > Software > Trace 600 PC Software > click on the download icon.

- 2 Follow the on-screen instructions. The software will download to your computer's hard drive.
- 3 Once downloaded, double-click on the [T600v2.exe] file.
- 4 When the InstallShield® Wizard [Welcome] screen is displayed, click on the [Next] button to continue.
- 5 Follow the on-screen instructions.
- 6 When the InstallShield Wizard displays the [Complete] screen, click on the [Finish] button.

## Starting Trace600

Follow the steps below to start the Trace600 application:

- 1 In Windows, click on the [Start] button.
- 2 From the [Start] pop-up menu, select the [Programs] menu.
- 3 Locate the Noyes Fiber Systems folder.
- 4 Click on the Trace600 shortcut.

If you have installed the Trace600 application in a folder other than Noyes Fiber Systems, choose that folder from the Start > Programs menu.

Note: To see filename extensions that show fiber type and wavelength (m85, m13, s13, s15, m85.sor, m13.sor, s13.sor, s15.sor) when browsing for trace files, perform the following steps:

- 1 From Windows (not Trace600), open the folder containing trace files.
- 2 Open the [View] dialog box by clicking on Tools > Folder Options > View.
- 3 In the [Advanced Settings] window, remove the check next to the [Hide file extensions for known file types] option.
- 4 Repeat steps 1- 3 for other folders containing trace files.

## Section 2: Trace600 Screens and Menus

This section provides an overview of key features of the Trace600 software.

## Main Screen

The Trace600 main screen is divided into several sections. Each section contains a specific type of information (refer to Figure 2-1). The table below gives a summary of the [Main] screen features.

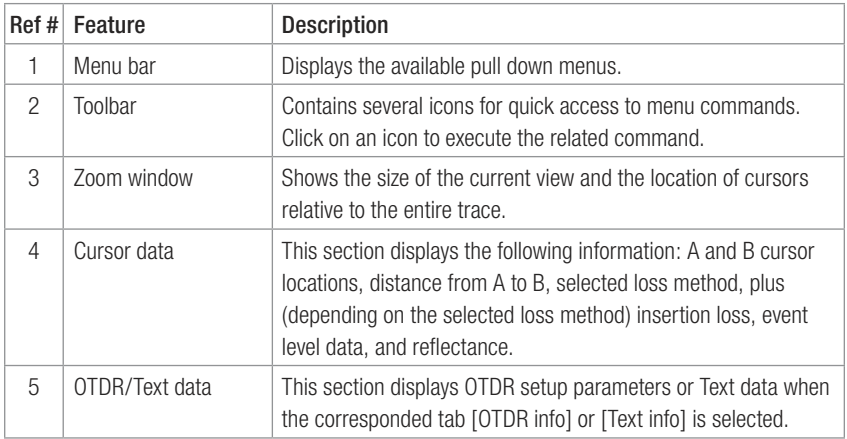

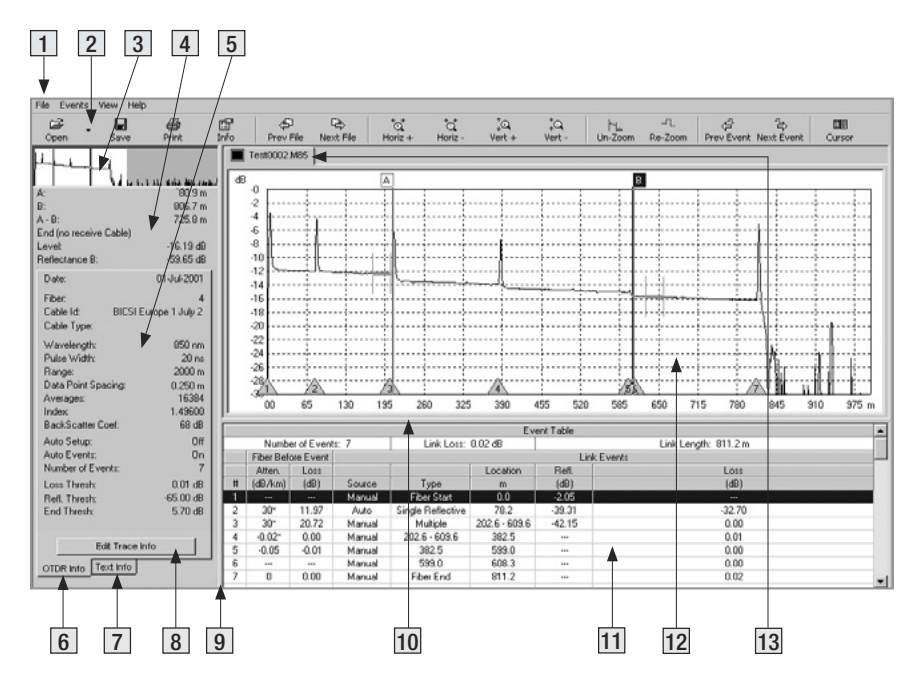

Figure 2-1: Trace600 Main Screen.

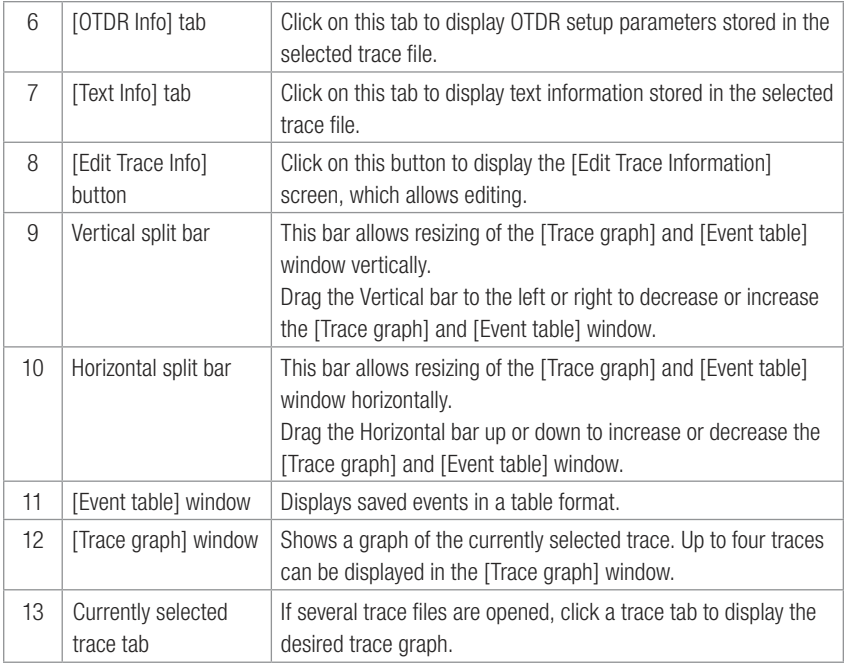

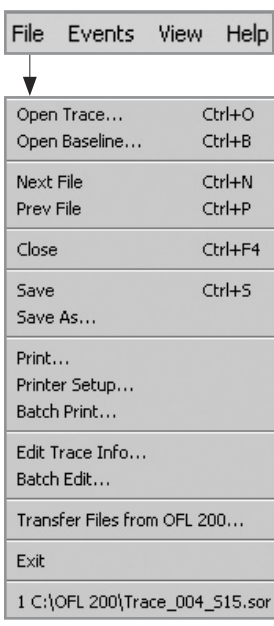

## Menu Bar

The Menu Bar located at the top of the Trace600 Main Screen (see Figure 2-1) displays the available pull down menus. Each menu contains various commands. When a menu is selected, it displays a list of commands indicating a task associated with each command.

#### File Menu

You can find all the commands you need to open, save, print, edit, and close trace files on the File pull down menu. The table below gives a summary of the available File Menu commands and associated functions.

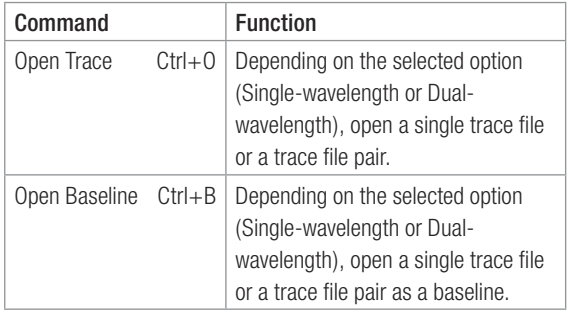

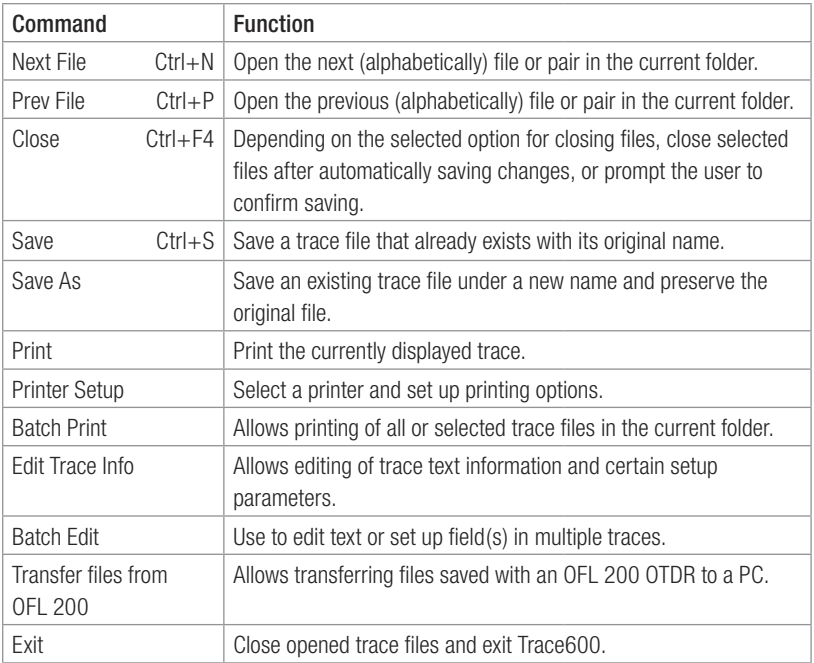

#### Events Menu

The Events pull down menu contains all the commands you will need to select loss methods, add new events, and review or delete saved events.

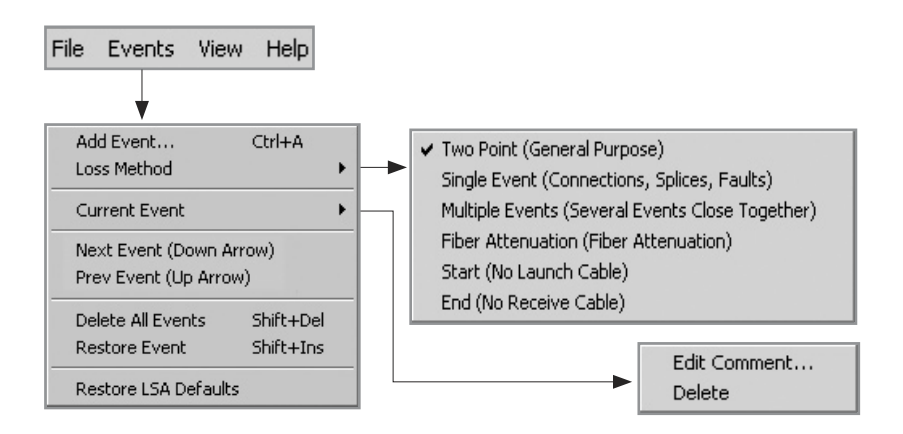

The table below gives a summary of the available Events menu commands and associated functions.

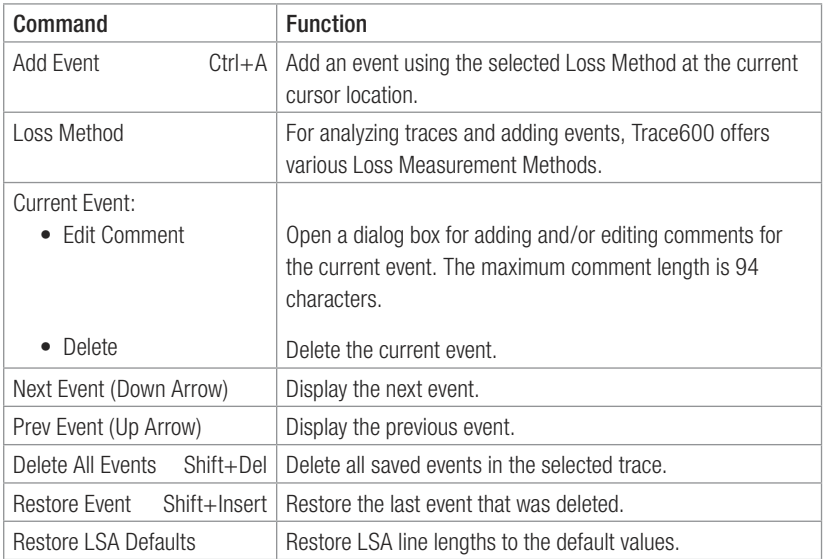

#### View Menu

The View pull down menu contains all the commands you will need to magnify or reduce the display of any area in the [Trace graph] window, switch the active cursor, turn the Toolbar text on/off, and set up options. The table below gives a summary of the available View menu commands and associated functions.

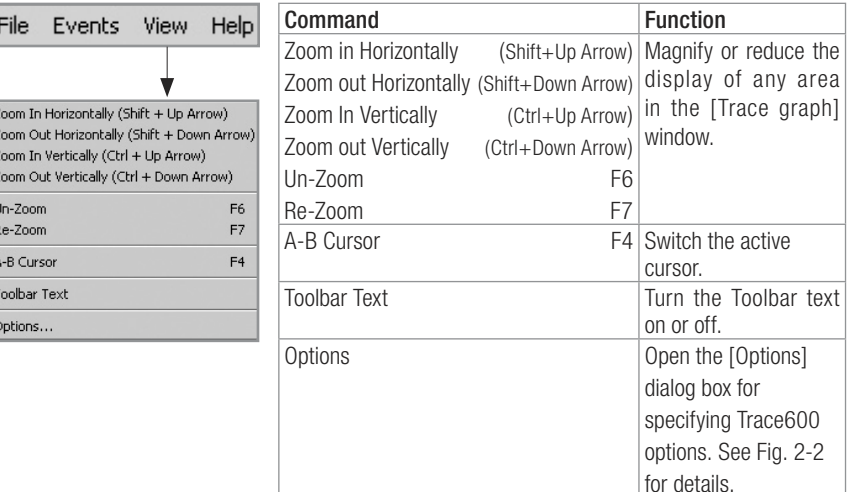

IN N N N N

 $\frac{1}{2}$ ŀ Use the [Options] dialog box when you need to specify how to open and close trace files, how to close trace files with changes, and when you need to select distance units of measure.

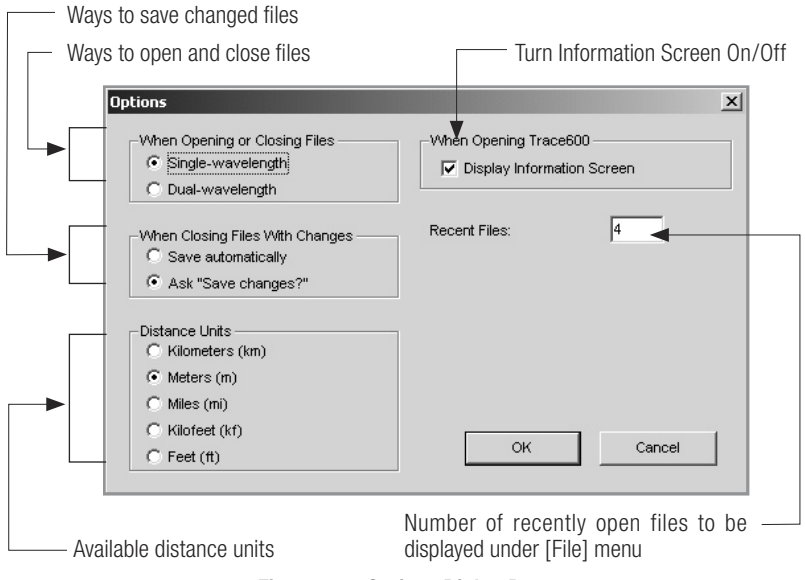

Figure 2-2: Options Dialog Box.

## Toolbar

Several of the most commonly used commands can be accessed from the Toolbar. Click on a toolbar icon to execute the corresponding command.

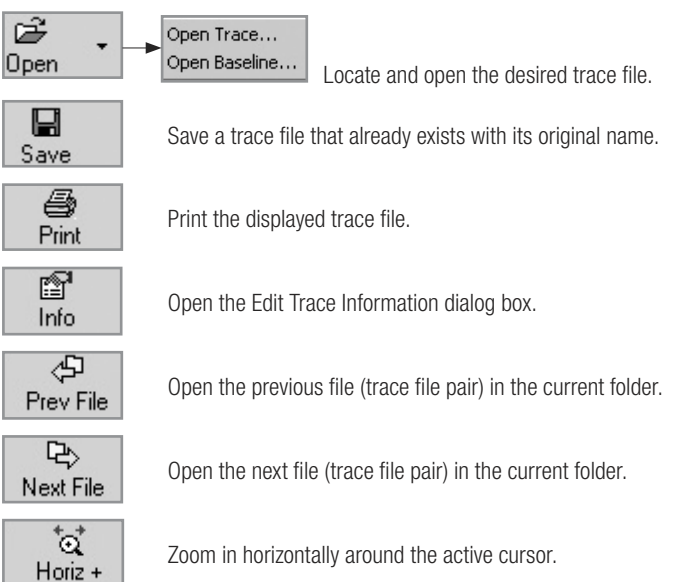

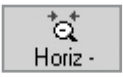

Zoom out horizontally around the active cursor.

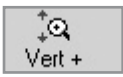

Zoom in vertically from the trace level at the active cursor.

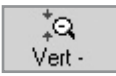

Zoom out vertically from the trace level at the active cursor.

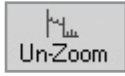

Display the trace view at 100%.

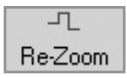

Zoom to the previous zoom level around the active cursor.

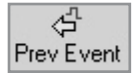

Select the previous event.

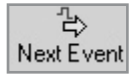

Select the next event.

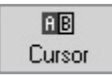

Switch the active cursor.

#### Trace Graph Window

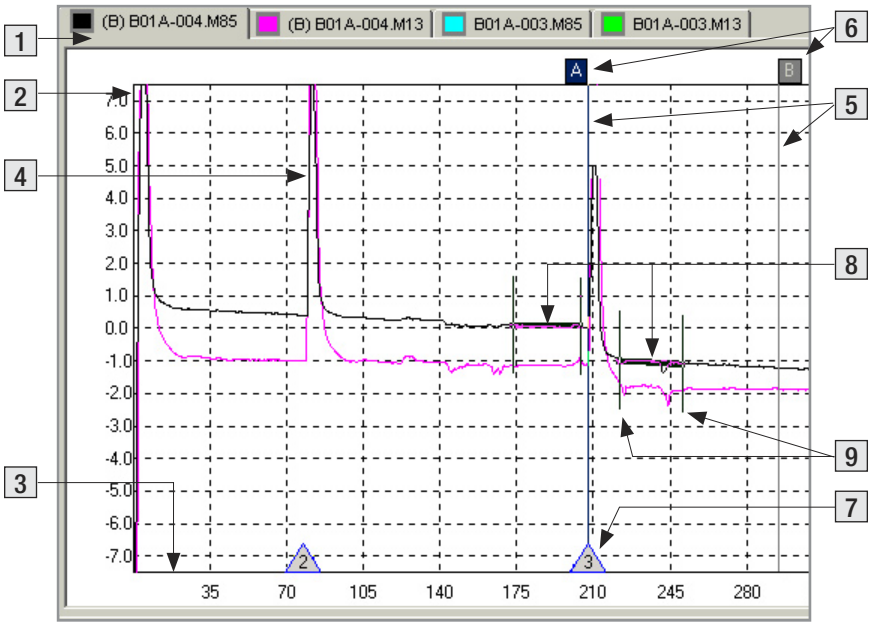

Figure 2-3: Trace Graph Window.

The [Trace graph] window displays OTDR test results in a graph format. Up to four traces can be displayed in the [Trace graph] window. The major features of the [Trace graph] window are explained below.

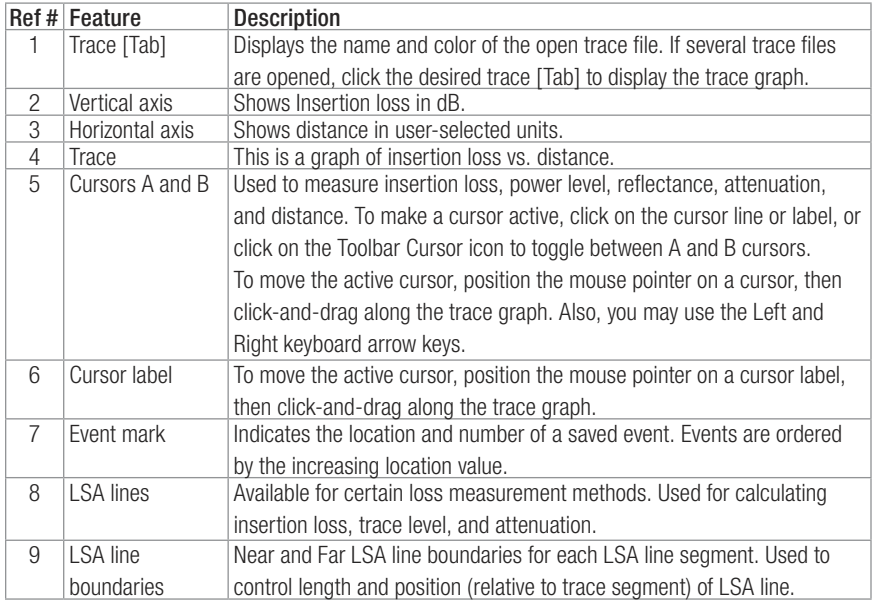

### Event Table Window

The [Event table] window allows you to view test data associated with the trace displayed in the [Trace graph] window. If several trace files are opened, click the desired trace [Tab] located on top of the [Trace graph] window to display the [Event table] of the desired trace. Using the [Events] menu, you may add or delete trace events and edit comments.

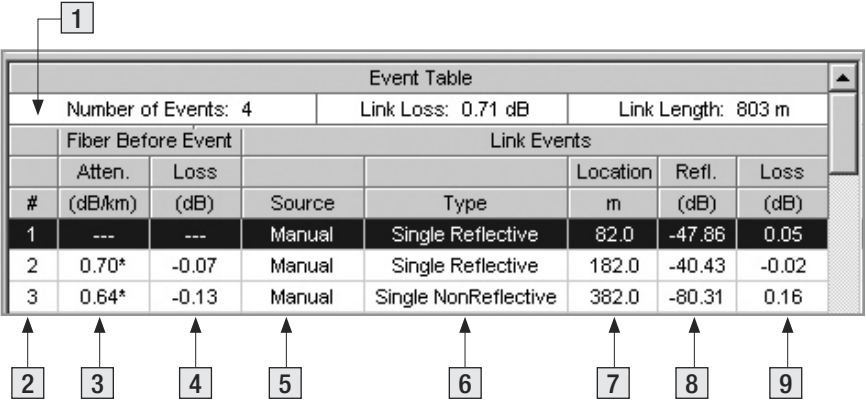

Figure 2-4: Event Table Window.

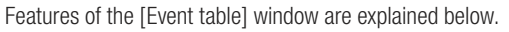

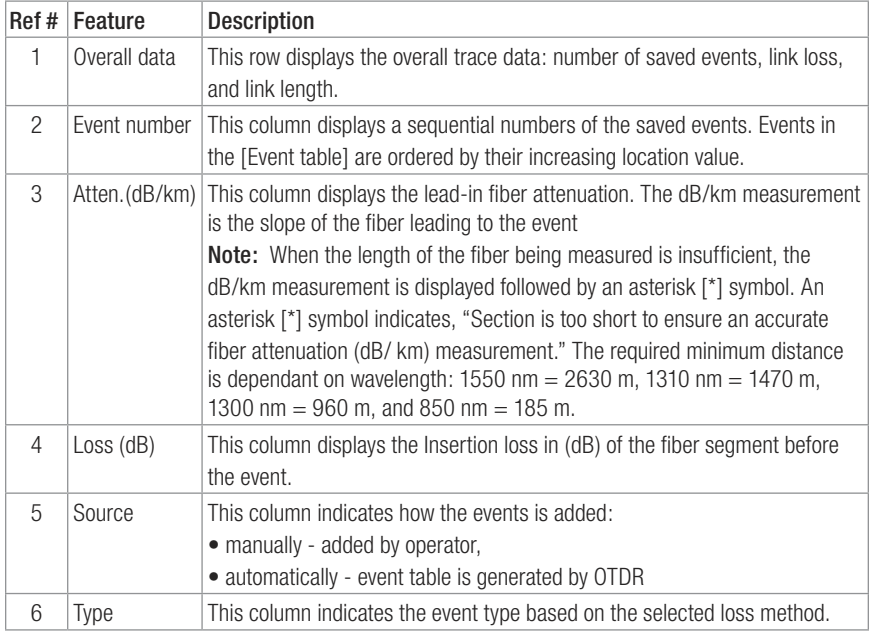

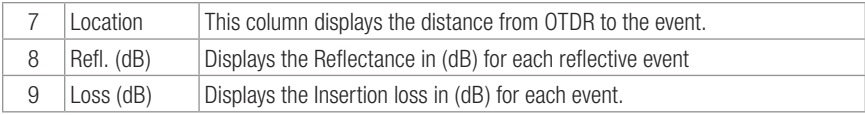

### Keyboard Shortcuts

Available Trace600 keyboard shortcuts:

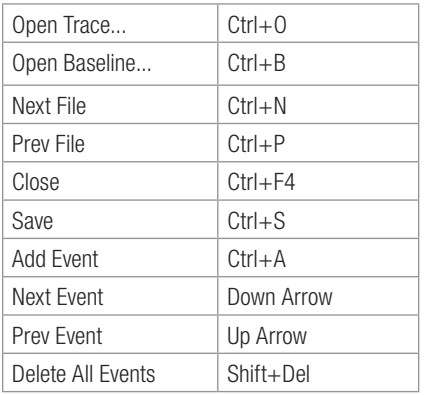

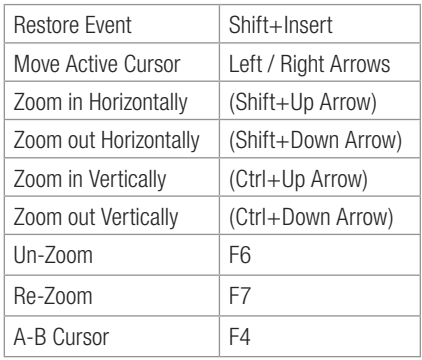

## Section 3: Transferring Trace Files to a PC

## Traces Saved with M600 or M100 OTDR

Trace files saved with M600 or M100 OTDR are transferred to a PC using the supplied ImageMate™ USB 2.0 Reader/Writer and CompactFlash™ memory card.

### Transferring Traces

To transfer trace files to a PC perform the following steps.

- 1 Connect the supplied ImageMate USB Reader/Writer to a USB 2.0 port on your PC while Windows® is running.
- 2 Windows will automatically recognize the ImageMate Reader/Writer and display it as [Removable Disk] in the [My Computer] folder.
- 3 Insert the CompactFlash card with saved test data in the ImageMate Reader/Writer.
- 4 Double-click on the [Removable Disk] icon to display saved trace files.
- 5 Using Windows commands, copy the desired trace files to your PC.

Important: To avoid data loss or malfunctions of your computer or ImageMate Reader/Writer, it is important to use Windows [Eject] and [Unplug] commands before physically removing CompactFlash™ memory card and ImageMate Reader/Writer. Refer to the following sections for details.

### Removing CompactFlash™ Memory Card

Perform the following steps before removing a CompactFlash™ memory card from the ImageMate Reader/Writer:

- 1 Double-click on the [My Computer] icon to open the [My Computer] folder.
- 2 Right click on the [Removable Disk] icon.
- 3 From the pop-up menu, select the [Eject] command.
- 4 Pull the CompactFlash memory card out of the ImageMate USB Reader/Writer.

#### Disconnecting ImageMate USB Reader/Writer

You don't need to shut down your computer to disconnect the ImageMate USB Reader/ Writer, but you should never remove the device from the USB port without first reading the steps below. If a drive window is open, or the ImageMate Reader/ Writer is active, close any associated windows before attempting to remove the Reader/ Writer.

Use the [Add/Remove Hardware] command in Control Panel or [Safe to Remove Hardware] hotplug icon in the notification area of the taskbar to safely remove the ImageMate Reader/ Writer before unplugging. The notification area is to the right of the taskbar where you usually see the current time displayed.

- 1 In the notification area, right-click on the [Safe to Remove Hardware] hotplug icon.
- 2 Select the device you want to unplug, and then click [Stop].
- 3 When Windows notifies you that it is safe to do so, unplug the Reader/ Writer from your computer.

## Traces Saved with OFL 200 OTDR

Trace files saved with an OFL 200 OTDR are transferred to a PC using the Trace600 software. Files selection and transfer are done in the [OFL 200 File Transfer] dialog box, which is accessed from the Trace600 [File] menu.

#### OFL 200 File Transfer Dialog Box

The [OFL 200 File Transfer] dialog box consists of several windows, numeric/text fields, and control buttons that allow you to perform the following tasks:

- Select all or multiple trace files for transferring to a PC.
- Remove all or multiple trace files from the transfer list.
- Rename trace files to be transferred.
- Renumber trace files to be transferred.
- Add information required for traces identification

The table below and Figure 3-1 describe the [OFL 200 File Transfer] dialog box features.

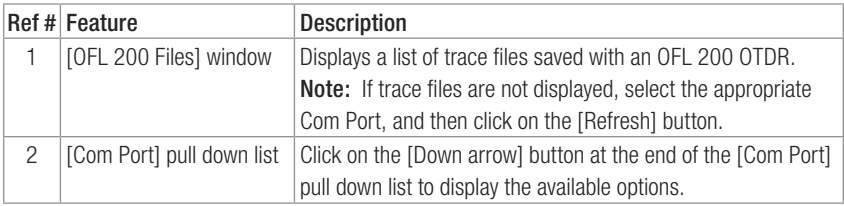

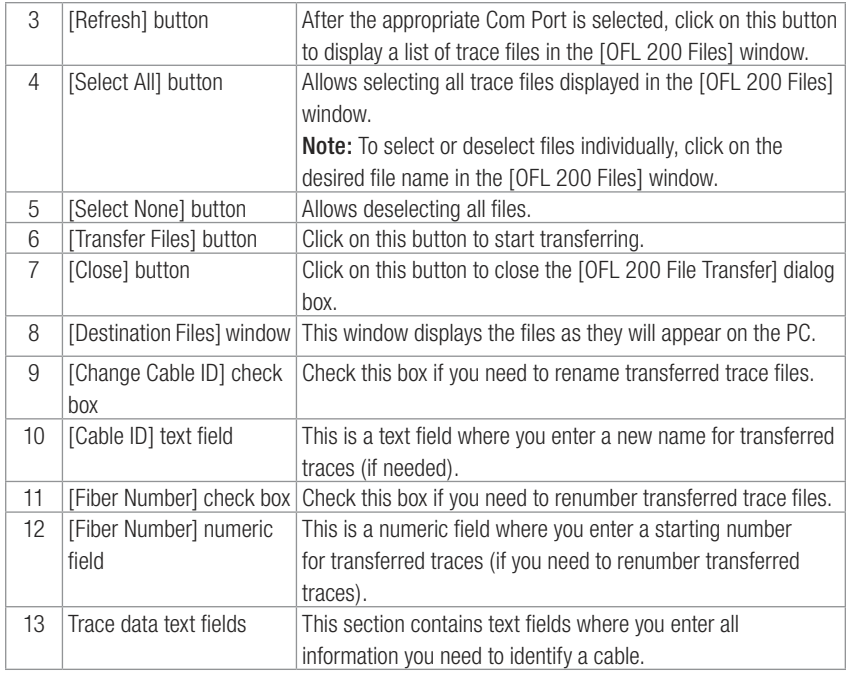

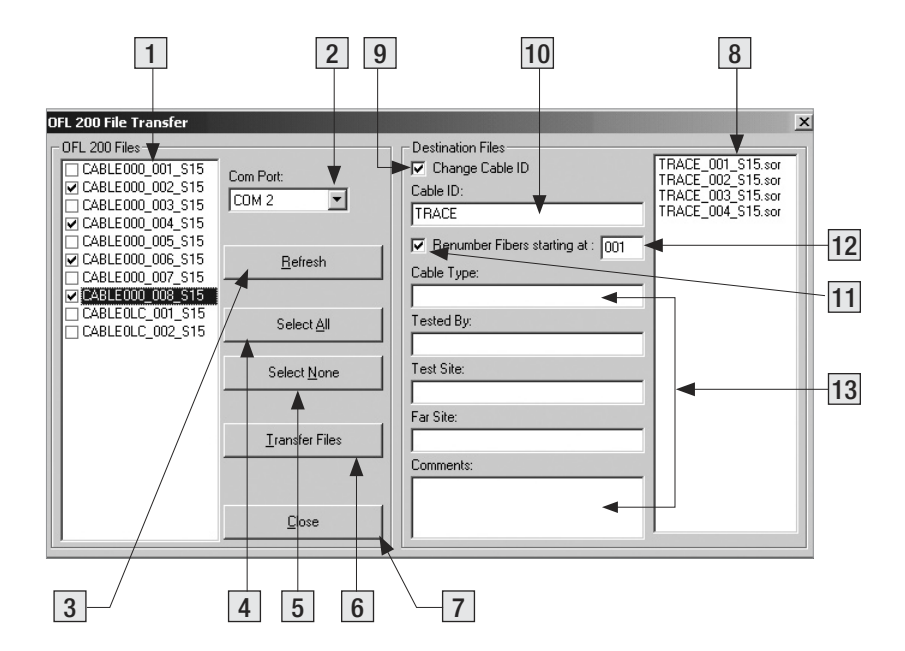

Figure 3-1: OFL 200 File Transfer Dialog Box.

#### Transferring Traces

To transfer trace files from the OFL 200 OTDR to your PC:

- 1 Turn the OFL 200 OTDR on.
- 2 Connect the OFL 200 to your PC using the supplied serial cable.
- 3 You should see the [Remote] soft key label on the OFL 200 display.

Press the [Remote] soft key on the OFL 200.

Note: On some computers the COM port will not turn on until step 5. In this case the [Remote] soft key will not be available until a warning message is displayed during step 5. Press the [Remote] soft key on the OFL 200 at that time. Please continue to step 4.

- 4 Open the Trace600 software.
- 5 From the Trace600 [File] menu, select the [Transfer files from OFL 200] command.

Note: You may experience several seconds delay until the [OFL 200 File Transfer] dialog box is displayed (see Figure 3-1).

- 6 From the displayed list, select the files to be transferred. Refer to the section titled "OFL 200 File Transfer Dialog Box" for details.
- 7 Click on the [Transfer Files] button to start.
- 8 The [Browse for Folder] screen will be displayed. Navigate to the desired destination, and then click on the [OK] button.
	- If needed, you may create a new folder by clicking on the INew folderl button.

 Note: Occasionally the New Folder will not be editable after creating. If this happens, rightclick on the New Folder icon and select the [Rename] command from the displayed pop-up menu.

9 While transfer is in progress, you will see the [Saving Files] screen.

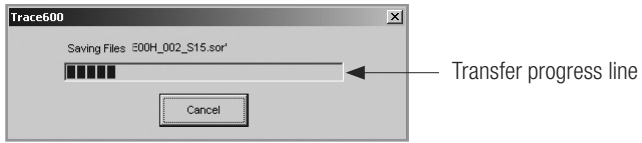

- If needed, you may stop transferring at any time by clicking on the [Cancel] button.
- 10 When the transfer progress line indicates that files are saved on your PC, the [Cancel] button changes to [Done].

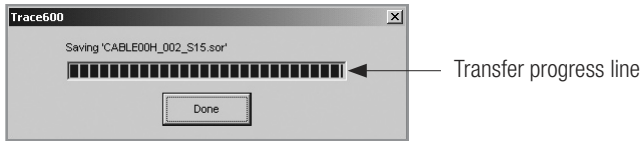

11 Click on the [Done], and then on the [Close] button.

## Section 4: Managing Trace Files

## Single Trace or Trace Pair?

Trace600 offers two options for opening and closing trace files. Depending on the selected option, a trace file or trace files in wavelength pairs (dual-wavelength trace file pair) may be opened and closed within the current folder.

If the Single-wavelength option is enabled, then trace files will be opened and closed one-at-a-time. If the Dual-wavelength option is enabled, then trace files will be opened and closed in wavelength pairs (files with the same name and fiber type but different wavelengths).

For example:

If a folder contains files named "FIBER001.M85" (multimode, 850 nm) and "FIBER001.M13 (multimode, 1300 nm)", and in the file open dialog box the "FIBER001.M85" file is selected for opening, then Trace600 will automatically open both files. It doesn't matter which file in a pair is selected first.

In addition to the current trace or pair, Trace600 allows you to open a baseline trace or pair for comparison with the current trace. If a dual trace pair and a dual baseline trace pair are opened, a total of four traces can be displayed at one time.

## Opening Trace Files

#### Opening a Single Trace

1 From the [View] pull down menu, select the [Options] command to display the [Options] dialog box.

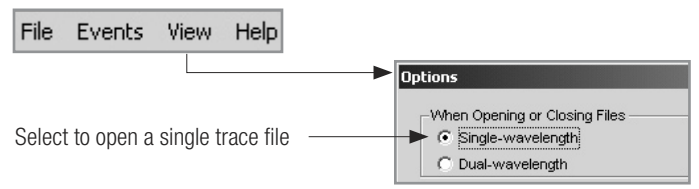

- 2 Select the [Single-wavelength] option, and then click on the [OK] button.
- 3 There are two ways to open a single trace file:
	- From the [File] pull down menu, select the [Open Trace] command OR
	- Click the [Open] icon on the Toolbar
- 4 When the [Open Trace File] window is displayed, locate the drive and directory containing trace files.
- 5 From the displayed list of files, select the trace file you want to open.
- 6 Click on the [OK] button to open the file.

### Opening a Trace Pair

1 From the [View] pull down menu, select the [Options] command to display the [Options] dialog box.

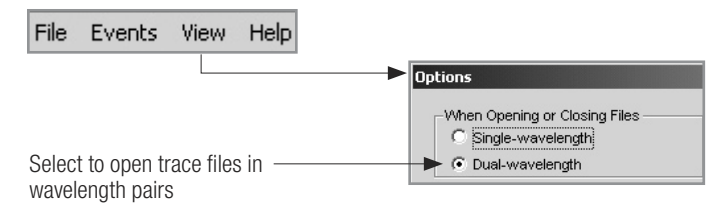

- 2 Select the [Dual-wavelength] option, and then click on the [OK] button.
- 3 There are two ways to open a trace pair:
	- From the [File] pull down menu, select the [Open Trace] command OR
	- Click the [Open] icon on the Toolbar
- 4 When the [Open Trace File] window is displayed, locate the drive and directory containing trace files.
- 5 From the displayed list of files, select the trace file you want to open.
- 6 Click on the [OK] button to open the file.

#### Opening Previous or Next Traces

After you open a single trace or trace pair, you may use the [Prev File] and [Next File] commands to display the previous or following trace or trace pair in the current folder.

There are three ways to display the previous or following trace or trace pair:

- 1 From the [File] pull down menu, select the [Next File] or [Prev File] command.
- 2 Click the [Next File] or [Prev File] icon on the Toolbar.
- 3 Use the shortcuts: [Ctrl+N] next trace; [Ctrl+P] previous trace.

## Comparing Traces with a Baseline Trace

Trace600 allows you to open a baseline trace or pair for comparison other traces with the current baseline trace or pair. If a dual baseline trace pair and a dual trace pair are opened, a total of four traces can be displayed at one time.

- 1 From the [View] pull down menu, select the [Options] command to display the [Options] dialog box. From this dialog box, select Single-wavelength (or Dual-wavelength) option, and then choose [OK].
- 2 From the [File] pull down menu, select the [Open Baseline] command.
	- When the [Open Trace File] window is displayed, locate the drive and directory containing trace files.
	- From the displayed list of files, select the trace file you want to open.
	- Click on the [OK] button to open the file.
- 3 From the [File] pull down menu, select the [Open Trace] command.
	- When the [Open Trace File] window is displayed, locate the drive and directory containing trace files.
	- From the displayed list of files, select the trace file you want to open.
	- Click on the [OK] button to open the file.
- 4 Click on the [Prev File] or [Next File] button to open the previous or following trace file or file pair in the current folder.

Note: The [Prev File] and [Next File] commands will not affect the baseline trace(s). You can open one trace (or trace pair) as a baseline trace and compare it to other traces in the current folder.

## Closing Files with Changes

Two options are available for closing trace files with changes: [Save Automatically] and [Ask "Save Changes?"].

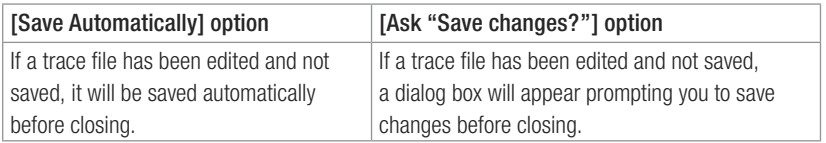

To specify how trace files will be closed perform the following steps.

1 From the [View] pull down menu, select the [Options] command to display the [Options] dialog box.

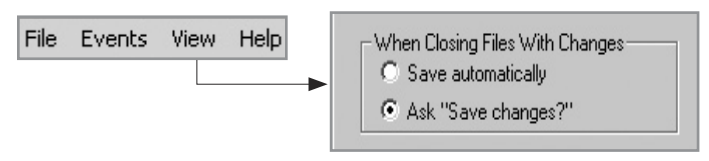

2 Select the desired option, then click on the [OK] button.

## Section 5: Analyzing Traces

## Moving Cursors and Zooming

The [A] and [B] cursors may be positioned to measure the insertion loss, power level (if applicable), reflectance (if applicable), attenuation (if applicable), and distance between any two points on a trace.

To make cursor positioning easier, Trace600 provides tools and commands for viewing different parts of a trace graph at various magnifications. [Zoom In] and [Zoom Out] commands let you magnify or reduce the display of any area in the [Trace graph] window.

Trace600 zooms horizontally around the active cursor and vertically from the trace level at the active cursor.

#### Selecting the Active Cursor

To make a cursor active, do one of the following:

- In the [Trace graph] window, click on the desired cursor line or label.
- From the Toolbar, click on the [Cursor] button  $\frac{CD}{Cutsor}$  to toggle between cursors.
- From the [View] pull down menu, select the [A-B Cursor] command to toggle between cursors.
- Press the [F4] key on your keyboard to toggle between cursors.

Once the active cursor is selected, it can be moved along the trace graph.

### Moving the Active Cursor

To move the active cursor, do one of the following:

- Position the mouse pointer on a cursor line or cursor label, then click-and-drag along the trace graph.
- Use the ILeft1 and IRight1 keyboard arrow keys.

Note: The [A] cursor cannot be moved beyond the [B] cursor location, and vice versa.

## Zoom In and Out of a Trace

You can magnify or reduce the trace display performing one of the following:

• From the Menu bar, select the [View] pull down menu, and then choose the desired Zoom command.

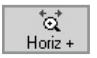

Zoom in horizontally around the active cursor.

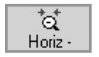

Zoom out horizontally around the active cursor.

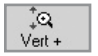

Zoom in vertically from the trace level at the active cursor.

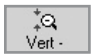

Zoom out vertically from the trace level at the active cursor.

Note: Each click magnifies the view to the next preset percentage until the limit of magnification

is reached.

• From the Toolbar, click on the corresponding Zoom button

Zoom In Horizontally (Shift + Up Arrow) Zoom Out Horizontally (Shift + Down Arrow) Zoom In Vertically (Ctrl + Up Arrow) Zoom Out Vertically (Ctrl + Down Arrow)

#### Un-zoom and Re-zoom the Trace Display

In the zoomed view, Trace600 always displays the active cursor area. The [Un-zoom] and [Re-zoom] commands allow you to display different areas of a trace graph at the same level of magnification. If you need to un-zoom, move the active cursor, and then re-zoom, Trace600 will display the new position of the active cursor at the previous zoom level.

Perform the following steps:

- 1 In the [Trace graph] window, use the [Zoom In] and [Zoom Out] commands to set the desired level of magnification.
- 2 Click on the [Un-zoom] button to display the trace view at 100%.
- 3 Relocate the active cursor as needed (or toggle between A and B cursors).
- 4 Click on the [Re-zoom] button to display the new cursor location at the previous zoom level.

Note: When you toggle between [A] and [B] cursors in the magnified view, the view changes accordingly to display area around the active cursor.

## Selecting Loss Method

For analyzing traces and adding events, Trace600 offers various Loss methods. The following table gives a summary of the available methods.

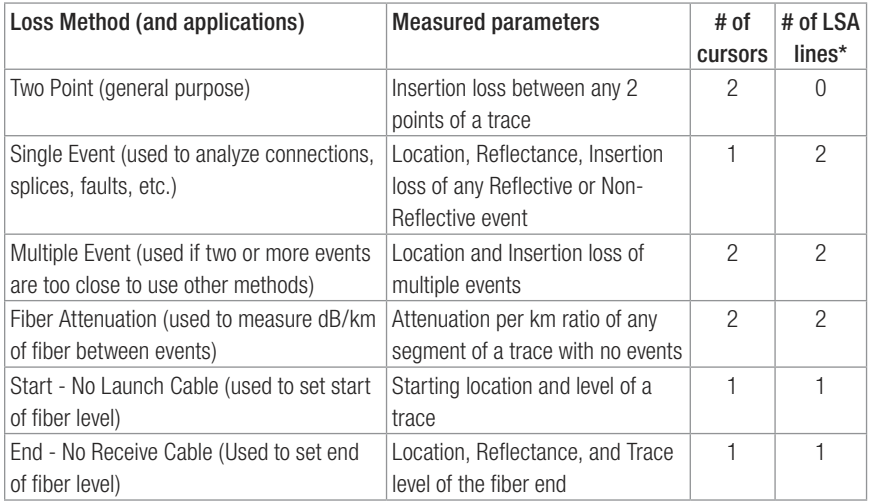

\*LSA Line - least squared approximation segment line. Used to reduce the effects of noise while calculating insertion loss, trace level, and attenuation.

To select the desired Loss method perform the following:

- 1 From the Menu bar, choose the [Events] pull down menu.
- 2 Choose the [Loss Method] command to display a list of the available options.
- 3 Select the desired Loss method.

## Positioning Cursors Correctly

Depending on the selected Loss Method, you will need to position cursors and adjust LSA lines (if applicable) properly. The following graphs illustrate position of cursors and LSA lines for the available Loss methods.

#### Two Point Loss Method

- 1 Position the left cursor at the start of the event.
- 2 Position the right cursor beyond the event where the trace returns to a constant slope.
- 3 Read the insertion loss measurement displayed in the [Cursors data] window.

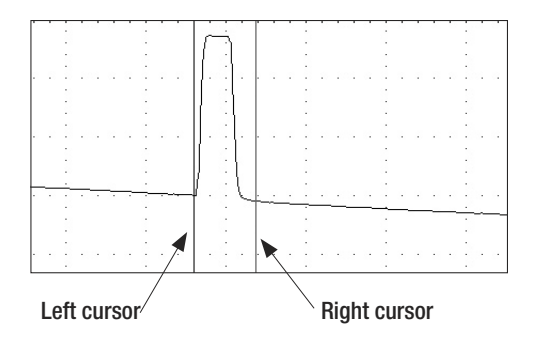

#### Single Event Loss Method

- 1 Position a cursor at the start of the event.
- 2 If required, adjust the right LSA line so the Near Right boundary located beyond the event where the trace returns to a constant slope.
- 3 Read the insertion loss measurement displayed in the [Cursors data] window.

Or

4 From the [Events] pull down menu, choose the [Add Event] command to save.

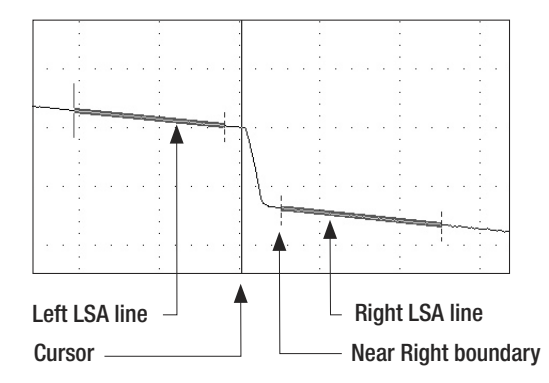

#### Multiple Event Loss Method

- 1 Position the left cursor at the start of the first event.
- 2 Position the right cursor at the start of the last event.
- 3 If required, adjust the right LSA line so the Near Right boundary located beyond the event where the trace returns to a constant slope.
- 4 Read the insertion loss measurement displayed in the [Cursors data] window.

Or

5 From the [Events] pull down menu, choose the [Add Event] command to save.

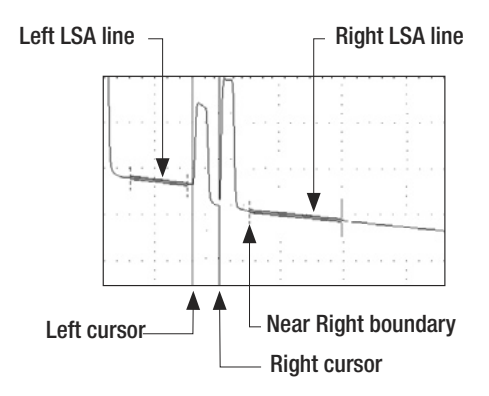

#### Fiber Attenuation Loss Method

This method is used just for analyzing a trace.

- 1 Position left and right cursors on the trace as needed.
- 2 Read the insertion loss (dB/km) measurement displayed in the [Cursors data] window.

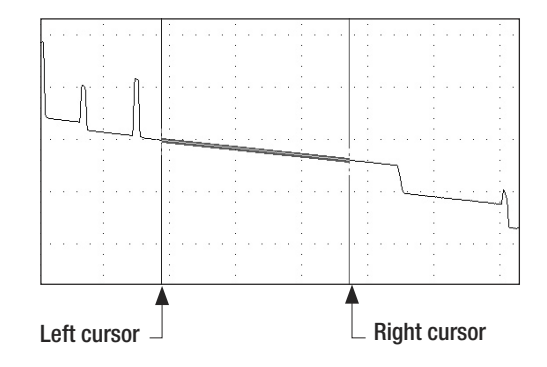

#### Start (No Launch Cable) Loss Method

- 1 Position the left cursor at the beginning of the trace (0 meters).
- 2 If required, adjust the right LSA line so the Near Right boundary located beyond the reflection where the trace returns to a constant slope.
- 3 Read the trace level measurement displayed in the [Cursors data] window.

Or

4 From the [Events] pull down menu, choose the [Add Event] command to save.

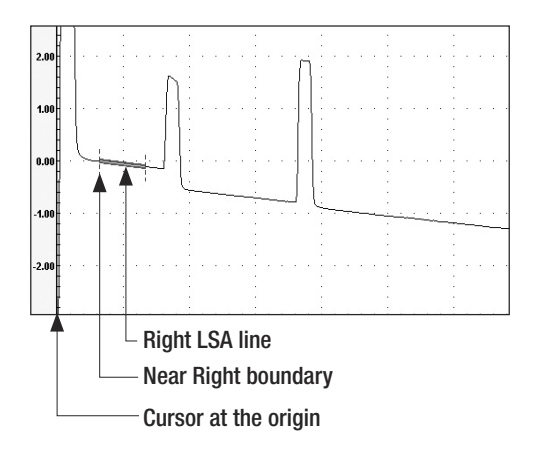

#### End (No Receive Cable) Loss Method

- 1 Position the Left cursor at the start of the Far-end reflection.
- 2 If required, adjust the left LSA line.
- 3 Read the trace level measurement displayed in the [Cursors data] window.

Or

4 From the [Events] pull down menu, choose the [Add Event] command to save.

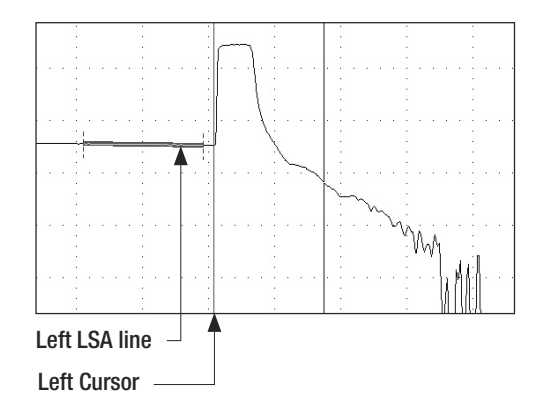

## Adjusting LSA Lines

If events of a trace are located very close to each other, you may have to adjust the LSA Lines. The graphs below illustrate an example of the right LSA line before and after the adjustment.

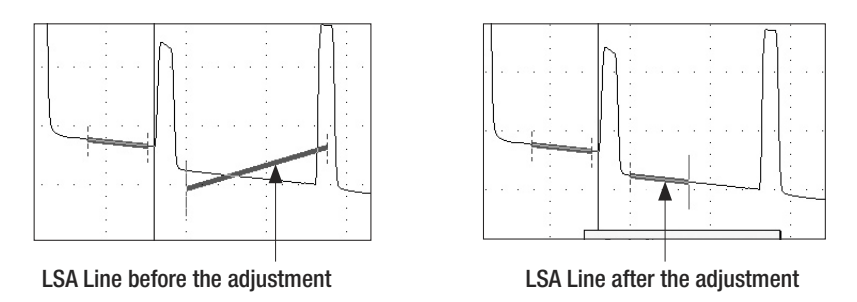

To adjust LSA lines, position the mouse pointer over an LSA line boundary, then click and drag to the desired location.

Note: if you need to restore the original LSA lines lengths values, choose the [Restore LSA Defaults] command from the [Events] pull down menu.

## Adding Manual Events

To add manual events, perform the following steps:

- 1 From the [Events] pull down menu, select the [Add Event] command.
- 2 The [Add Event] dialog box opens displaying the event data that will be added to the [Event table] and allowing you to add a comment.
- 3 Type a comment in the Comment text field (maximum 94 characters) if needed.
- 4 Choose OK to save. Trace600 automatically places an event mark in the [Trace graph] window and event data in the [Event table] window.

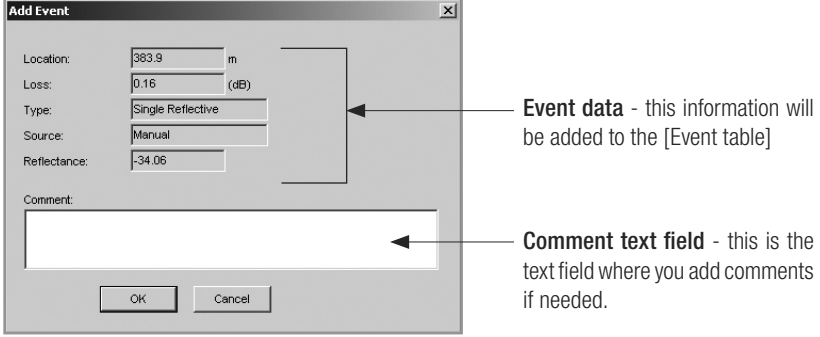

Figure 5-1: Add Event Dialog Box.

## Editing Comments

To edit a comment, do one of the following:

- 1 In the [Event Table], select the desired event by clicking on it.
	- From the [Events] pull down menu, select the [Current Event] to display the [Comments] submenu.
	- From the [Comments] submenu, select the [Edit comment] command to display the [Edit Event] dialog box (see Figure 5-1).
	- Edit comments as needed.
	- Click on the [OK] button to save changes.

#### OR

2 In the [Event Table], select the desired event by clicking on it.

- Right-click the selected event, to display the [Comments] submenu.
- From the [Comments] submenu, select the [Edit comment] command to display the [Edit Event] dialog box (see Figure 5-1).
- Edit comments as needed.
- Click on the [OK] button to save changes.

## Deleting Events

To delete an event, do one of the following:

- 1 In the [Event table], select the desired event by clicking on it.
	- From the [Events] pull down menu, select the [Current Event] to display the [Comments] submenu.
	- From the [Comments] submenu, select the [Delete] command OR
- 2 In the [Event table], select the desired event by clicking on it.
	- Right-click the selected event, to display the [Comments] submenu.
	- From the [Comments] submenu, select the [Delete] command

### Editing Trace Information

#### Editing a Single Trace

Trace600 allows you to edit trace information and certain setup parameters. This is done in the [Edit Trace Information] dialog box.

1 There are three ways to display the [Edit Trace Information] dialog box.

- From the [File] pull down menu, select the [Edit Trace Info] command.
- From the Toolbar, click on the [Info]  $\begin{array}{|c|c|c|c|c|}\n\hline\n\text{F} & \text{button.} \\
\hline\n\end{array}$
- Click on the  $B$  Edit Trace Info | button.
- 2 When the [Edit Trace Information] dialog box is displayed, edit text fields as needed.
- 3 Choose [OK] to save changes.

Refer to the following description and Figure 5-2 for details.

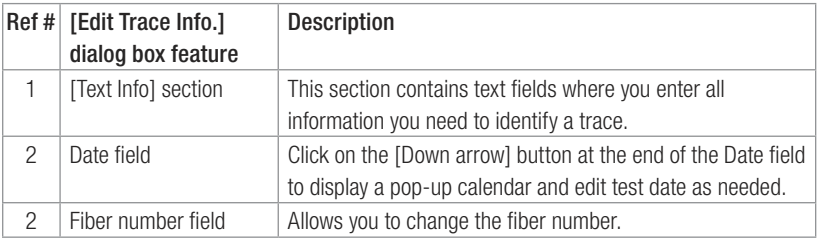

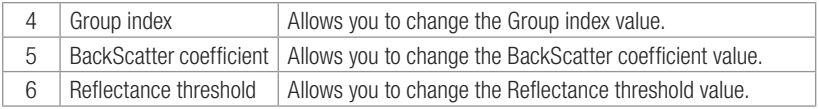

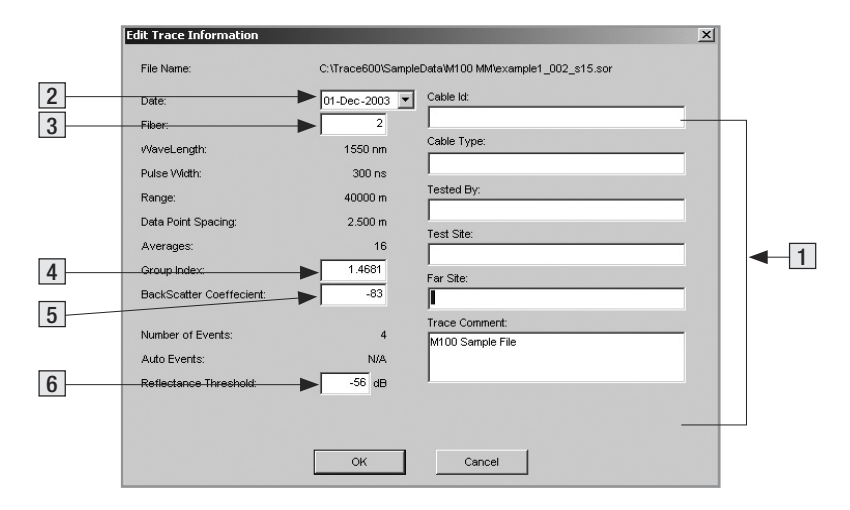

Figure 5-2: Edit Trace Information Dialog Box.

#### Batch Editing

The Batch editing feature allows you to edit all or selected test properties (such as fiber name, fiber number, test site data, and comments) in multiple trace files in the current folder. This is done in the [Batch Edit] dialog box. The [Batch Edit] dialog box consists of several windows and control buttons. The table below gives a summary of the [Batch Edit] dialog box features (see Figure 5-3).

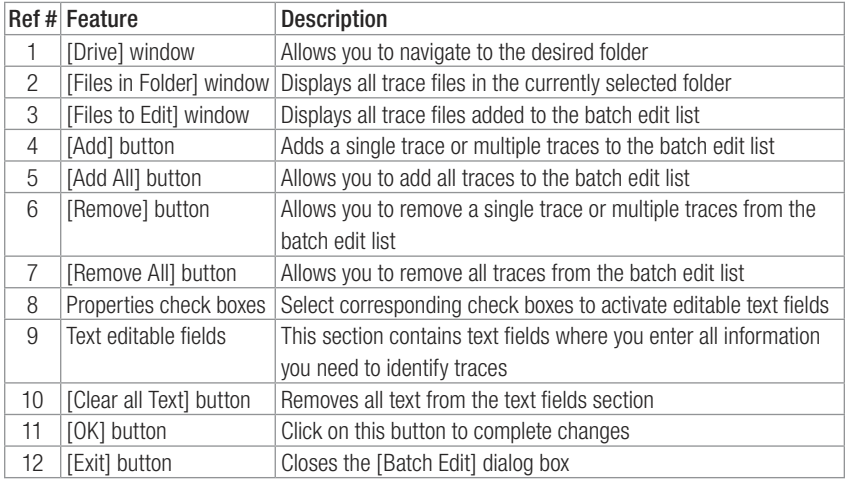

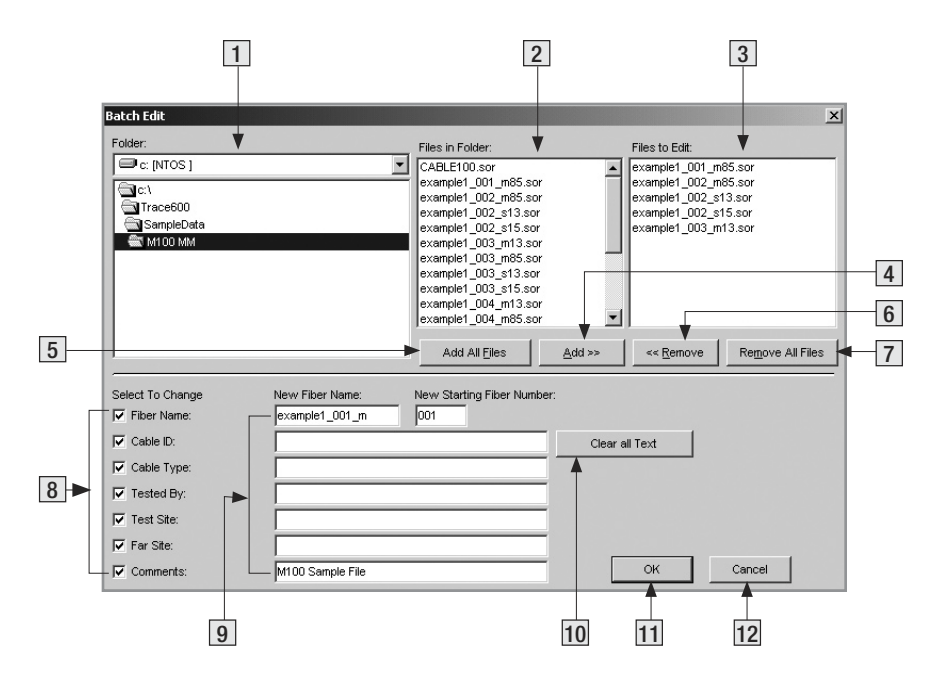

Figure 5-3: Batch Edit Dialog Box.

To edit all or selected files, perform the following:

- 1 From the [File] pull down menu, select the [Batch Edit] command to access the [Batch Edit] dialog box.
- 2 In the [Drive] window, locate and select the desired folder.
- 3 Double-click on the selected folder to open it.
- 4 All trace files in the open folder will be displayed in the [Files in Folder] window.
- 5 From the [Files in Folder] window, add the desired traces to the batch edit list, which will be displayed in the [Files to Edit] window. Use the [Add] or [Add All] buttons for adding trace files.
	- To add trace files individually:

 Double-click the desired trace name listed in the [Files in Folder] window. The trace name added to the batch edit list will appear in the [Files to Edit] window.

OR

 Click on the desired trace name listed in the [Files in Folder] window, then click on the [Add] button. The trace name added to the batch edit list will appear in the [Files to Edit] window.

- To add all trace files in the current folder to the batch edit list, click on the [Add All] button. The added trace names will appear in the [Files to Edit] window.
- 6 If you need to remove trace files from the batch edit list displayed in the [Files to Edit] window,

use the [Remove] or [Remove All] buttons.

• To remove trace files from the batch edit list individually:

 Double-click the desired trace name displayed in the [Files to Edit] window. The trace name listed in the [Files to Edit] window will be removed.

OR

 Click on the desired trace name displayed in the [Files to Edit] window, then click on the [Remove] button. The trace name listed in the [Files to Edit] window will be removed.

- To remove all trace files from the print list displayed in the [Files to Edit] window, click on the [Remove All] button. All trace names listed in the [Files to Edit] window will be removed.
- 7 To activate editable text fields, select corresponding check boxes.
- 8 Edit text fields as needed.
- 9 Choose OK to complete changes.

## Section 6: Printing Trace Reports

## Selecting a Printer

The [Printer Setup] command, allows you to select a printer and set up the printing options.

- 1 From the [File] pull down menu, choose the [Printer Setup] command. The [Print Setup] dialog box will be displayed (see Figure 6-1).
- 2 Click on the [Down arrow] button at the end of the [Name] pull down list to display the available printers.
- 3 From the displayed list, select the desired printer.

Note: If you have a PDF printer installed, you may select it for producing trace reports in the PDF file format.

- 4 If needed, you may click on the [Properties] button to display the [Printing Preferences] dialog box and change settings that affect the way documents are printed.
- 5 When all settings are complete, click on the [OK] button.

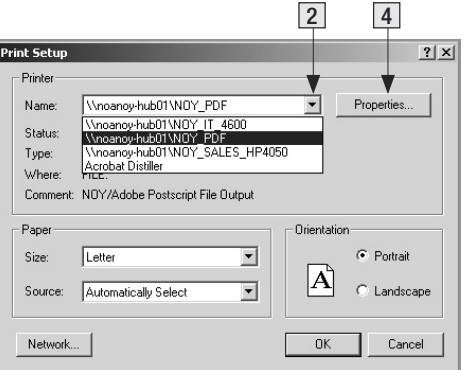

Figure 6-1: Print Setup Dialog Box.

## Printing a Single Trace Report

There are two ways to print a single trace currently displayed in the [Trace graph] window:

• Click on the Toolbar Print  $\Box$  icon. Clicking this icon allows you to print directly to the default printer.

OR

• From the [File] menu, select the [Print] command. The [Print] dialog box will be displayed (see Figure 6-2).

 Activating this command allows you to select a printer and set up printing preferences.

- Select the desired printer by clicking on its icon. Depending on the selected printer, a variety of tabs that represent Printing Preferences will appear on the top of the [Print] dialog box.
- Click each tab to see the available choices. Change options as needed.
- When all settings are complete, click on the [Print] button.

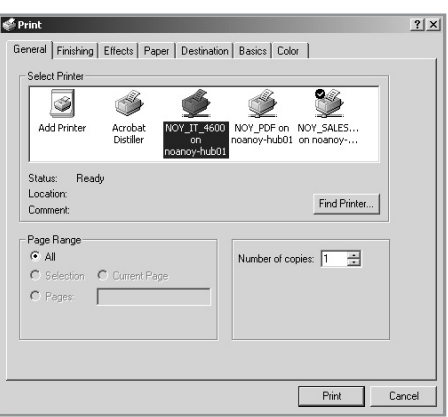

#### Figure 6-2: Print Dialog Box.

## Printing Multiple Trace Reports - Batch Printing

For printing multiple trace reports, Trace600 provides the Batch Print feature, which simplifies printing operations by allowing multiple trace reports to be printed automatically. Using the [Batch Print] command, all trace files that require printing can be selected and processed at once. This is done in the [Batch Print] dialog box.

#### Batch Print Dialog Box

The table below gives a summary of the [Batch Print] dialog box features (refer to Figure 6-3).

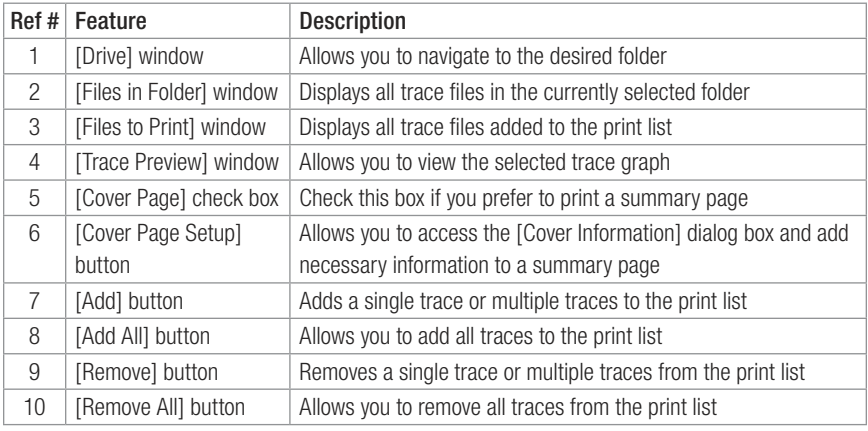

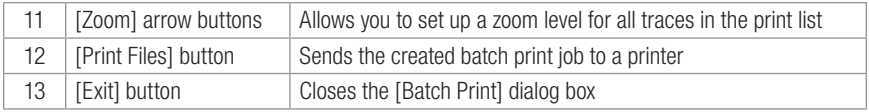

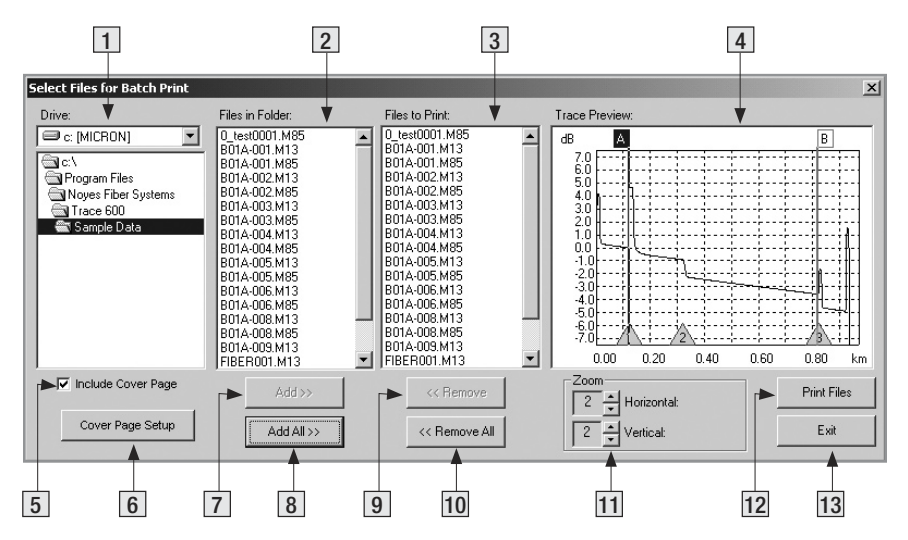

Figure 6-3: Batch Print Dialog Box.

#### Selecting Traces for Batch Print

- 1 From the [File] menu, select the [Batch Print] command to access the [Batch Print] dialog box (refer to Figure 6-3).
- 2 In the [Drive] window, locate and select the desired folder.
- 3 Double-click on the selected folder to open it.
- 4 All trace files in the open folder will be displayed in the [Files in Folder] window.
- 5 If you need to view a trace graph before adding a trace file to the print list, use the [Trace Preview] window.
	- Click on the desired trace name listed in the [Files in Folder] window to display the selected trace graph in the [Trace Preview] window.
- 6 From the [Files in Folder] window, add the desired traces to the print list, which will be displayed in the [Files to Print] window. Use the [Add] or [Add All] buttons for adding trace files.
	- To add trace files individually:

 Double-click the desired trace name listed in the [Files in Folder] window. The trace name added to the print list will appear in the [Files to Print] window.

OR

 Click on the desired trace name listed in the [Files in Folder] window, then click on the [Add] button. The trace name added to the print list will appear in the [Files to Print] window.

• To add all trace files in the current folder to the print list, click on the [Add All] button. The added trace names will appear in the [Files to Print] window.

- 7 You may set horizontal and vertical zoom level for all trace files in the current folder. The zoom level you set for one trace applies to all traces in the current folder.
	- Use the [Zoom] arrow buttons to set horizontal and vertical zoom level.
- 8 If you need to remove trace files from the print list displayed in the [Files to Print] window, use the [Remove] or [Remove All] buttons.
	- To remove trace files from the print list individually:

 Double-click the desired trace name displayed in the [Files to Print] window. The trace name listed in the [Files to Print] window will be removed.

OR

 Click on the desired trace name displayed in the [Files to Print] window, then click on the [Remove] button. The trace name listed in the [Files to Print] window will be removed.

- To remove all trace files from the print list displayed in the [Files to Print] window, click on the [Remove All] button. All trace names listed in the [Files to Print] window will be removed.
- 9 To create a Cover page for trace reports, click on the [Cover Page Setup] button (refer to the section titled "Creating a Cover Page" for more information).
- 10 To print a Cover page in addition to trace reports, verify that the [Include Cover Page] check box is selected.
- 11 When all settings are complete, click on the [Print Files] button to send the batch print job to a printer.

#### Creating a Cover Page for your Batch Print Job

Trace600 allows you to create a cover page for your multiple printing. To create a cover page, perform the following steps.

1 From the [File] menu, select the [Batch Print] command to access the [Batch Print] dialog box (refer to Figure 6-3).

Note: When you access the [Batch Print] dialog box, the [Cover Page Setup] function is not available - the [Cover Page Setup] button is grayed out. To make the [Cover Page Setup] button active, you need to create a batch print list. At least one trace file needs to be added to a print list, which is displayed in the [Files to Print] window.

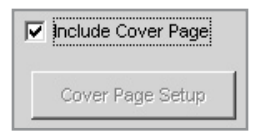

 To print a cover page in addition to trace reports, verify that the [Include Cover Page] check box is selected.

- 2 Create a batch print list (refer to the section titled "Selecting Traces for Batch Printing").
- 3 Click on the [Cover Page Setup] button to access the [Cover Information] dialog box. The [Cover Information] dialog box is divided into several sections with editable text fields as follows.

#### Report Title field

This is a text field where you enter a title for your batch print job.

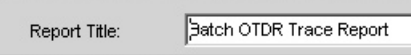

Company Information section

This section contains text fields where you enter company name and address.

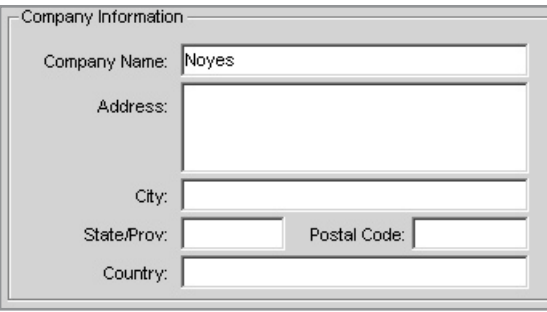

#### Cable Information section

This section contains text fields where you enter all information you need to identify a cable.

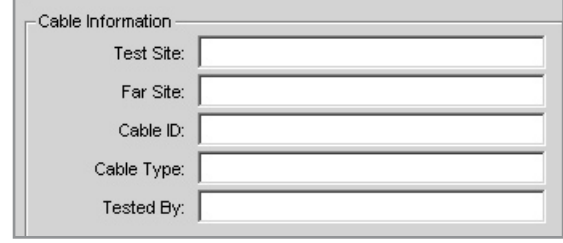

#### Job Description section

This section contains text fields where you enter the information required to identify a job.

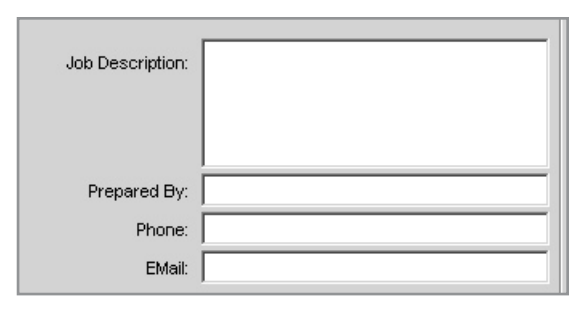

5 When you finish entering all the necessary information, click on the [OK] button to return to the [Batch Print] dialog box.

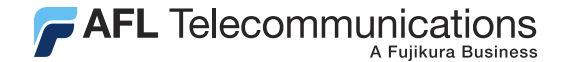

#### Thank you for choosing Noyes Test & Inspection

16 Eastgate Park Road Belmont, NH 03220 Phone: 800-321-5298 603-528-7780 603-528-2025

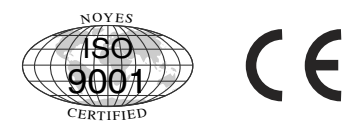

www.AFLtele.com > Products > Noyes Test & Inspection

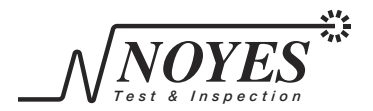

Fax: